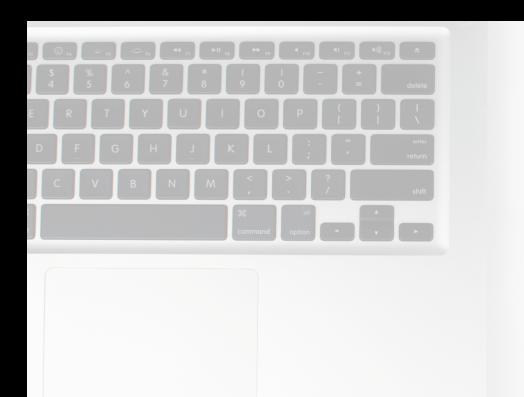

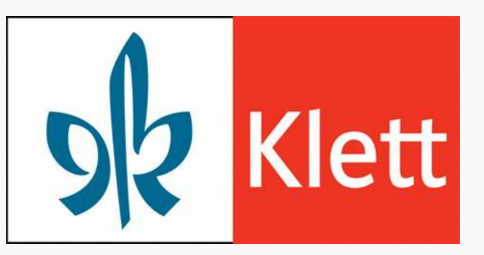

# **Zugriff auf freigegebenen**

## **Kurs in QuizAcademy**

### Grundschul-Blog – Quiz des Monats

### 1 Kurs aus Kurs-Markt importieren

#### **Suche den Kurs im Kurs-Markt von QuizAcademy**

**1** Besuche das QuizAcademy-CMS unter **<s.quizacademy.io/>**und logge Dich ein.

- **2** Klicke im linken Menü auf " Kurs Markt " und suche nach **"Grundschul-Blog – Quiz des Monats".**
- **3** Klicke auf das  $+$  und unten rechts auf "importieren".

**...oder registriere Dich unter [quizacdemy.de](https://quizacademy.de/registrierung)**

## **Und dann?**

Nun kannst Du auf tolle Features von QuizAcademy zugreifen.

#### 1 Kurs für Deine Lernenden freigeben

Du hast nun Zugriff auf alle Karteikarten und Quiz des Kurses "Grundschul-Blog - Quiz des Monats" und kannst diese mit Deinen Lernenden teilen.

Wähle dazu in der Seitenleiste "La Kurse" aus und finde dann den importieren Kurs in der angezeigten Liste. Klicke dann auf den Kurs, um diesen zu öffnen. Auf der rechten Seite siehst Du nun die Verbreitungsmöglichkeiten für einen Kurs. Nutze den QR-Code, die PIN oder den Link, um den Kurs für Deine Lernenden freizugeben.

Für mehr Informationen schau Dir auch unsere Erklär-Videos unter quizacademy.de/videos/ an.

#### 2 Live-Event spielen

Du kannst aus jedem Quiz des Kurses "Grundschul-Blog - Quiz des Monats" auch einzelne Live-Event erstellen.

Wähle in der Seitenleiste "<sup>D</sup> Kurse" aus und finde dann den importierten Kurs in der angezeigten Liste. Öffne den Kurs durch Klicken auf den Kurs. Klicke im Bereich "Quiz" auf die weiteren Optionen und dann auf "In Live-Event umwandeln".

Mehr Informationen zum Live-Event gibt es unter quizacademy.de/tipps/live-event/

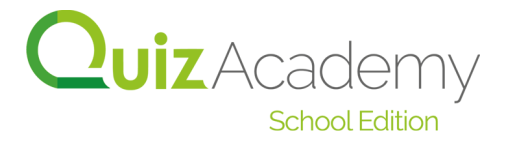